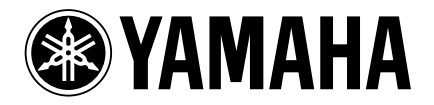

# GRAPHIC EQUALIZER

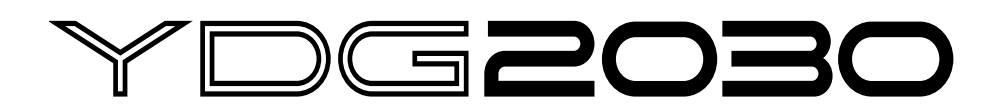

OPERATING MANUAL MANUEL D'UTILISATION BEDIENUNGSHANDBUCH

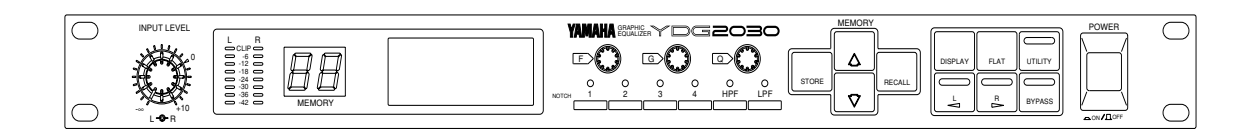

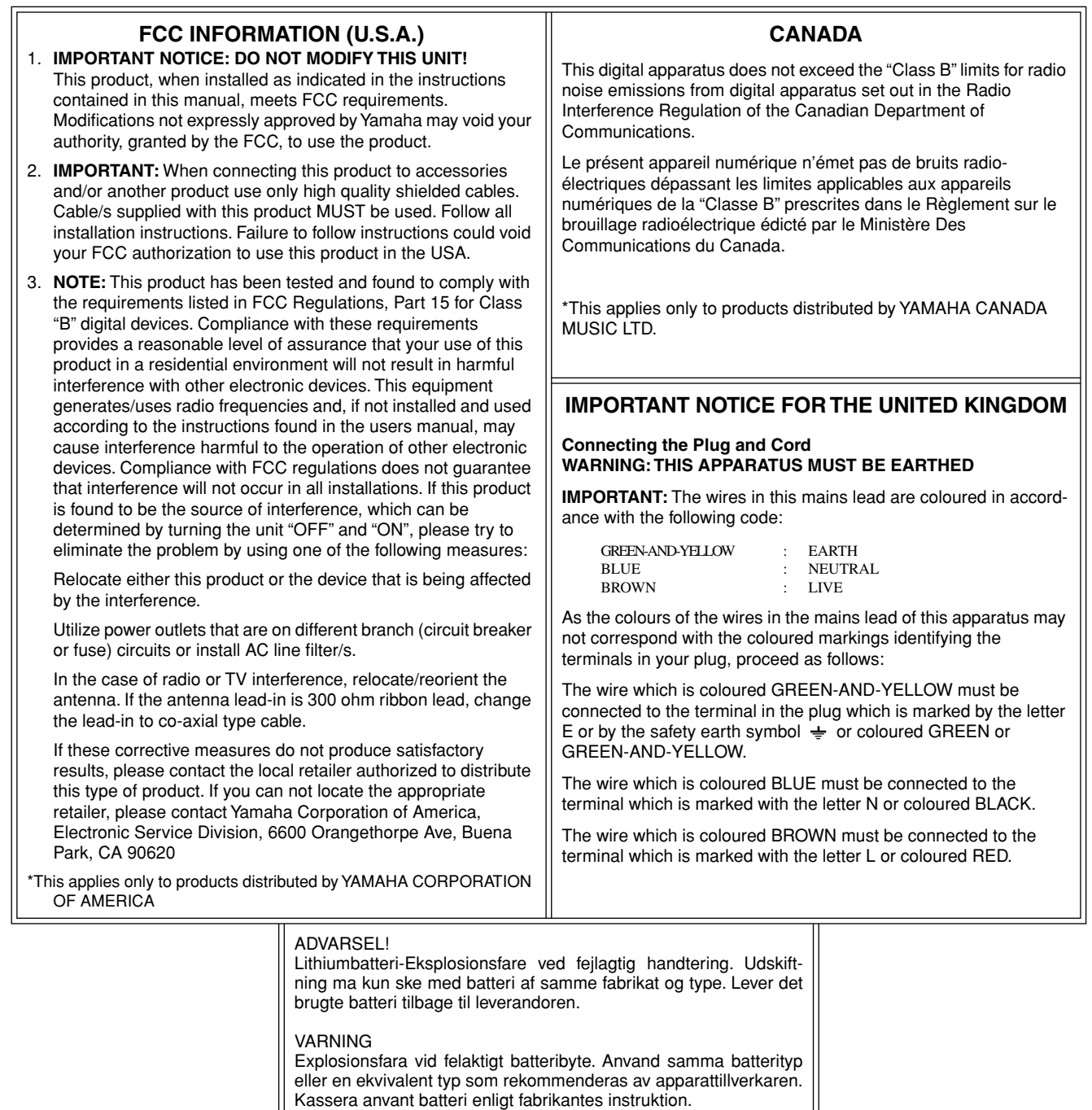

#### VAROITUS

Paristo voi rajahtaa, jos se on virheellisesti asennettu. Vaihda paristo ainoastaan laitevalmistajan suosittelemaan tyyppiin. Havita kaytetty paristo valmistajan ohjeiden mukaisesti.

# **Contents**

 $---$ 

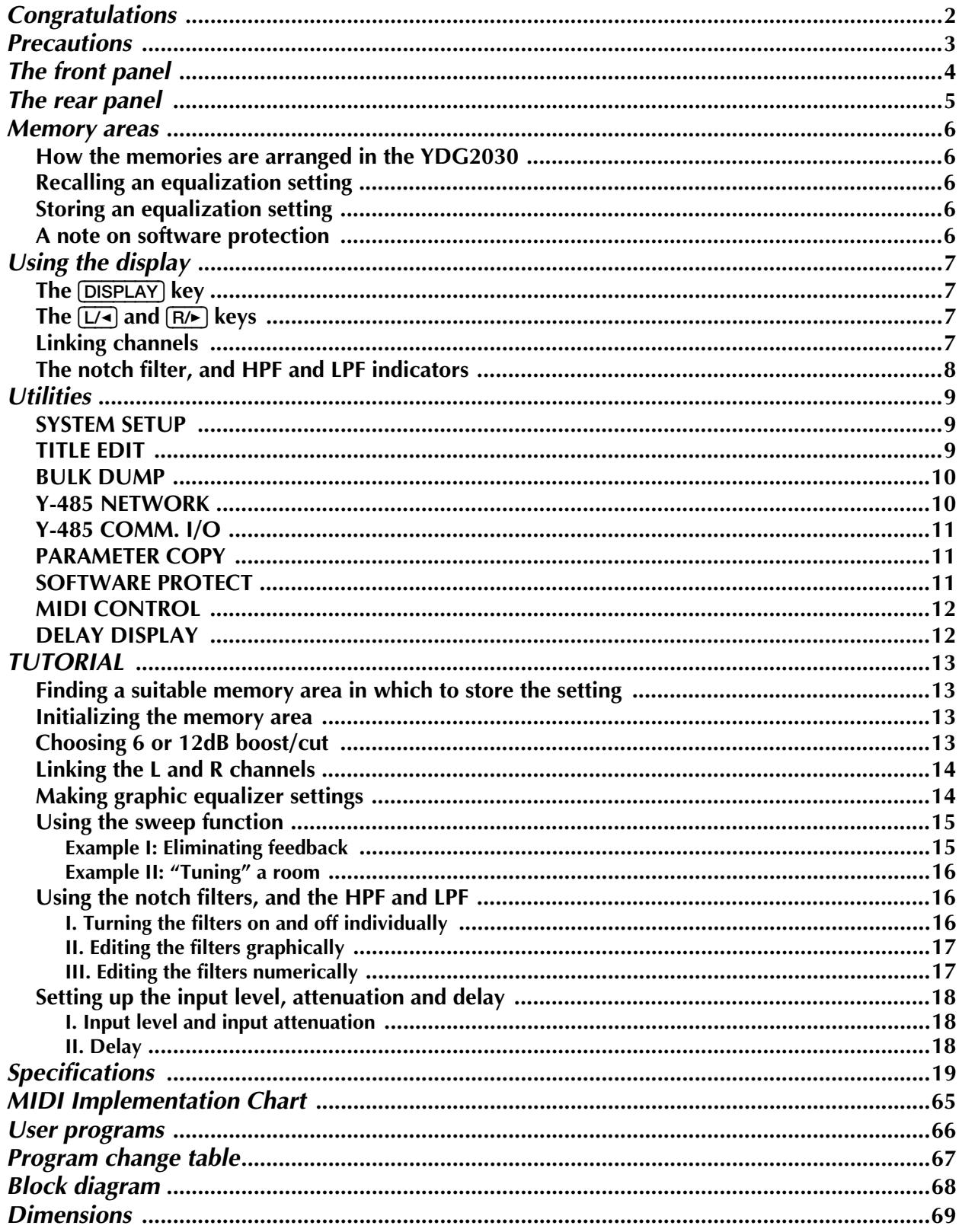

# <span id="page-3-0"></span>*Congratulations*

Your new YDG2030 Digital Graphic Equalizer uses the most advanced Yamaha digital signal processing to provide extremely precise, stable equalization.

As well as a stereo 30 band graphic equalizer, YDG2030 Digital Graphic Equalizer has a high and low pass filter, and 4 notch filters which can be used to selectively "knock out" specific frequencies.Furthermore, the unit can operate at either 6 or 12dB cut/boost.

If you are used to using conventional analog graphic equalizers with sliders, you will find the YDG2030 very easy to use. Selecting "sliders" and "moving" them are simple operations performed with rotary encoders on the front panel. With a multi-function LCD screen, you can see at a glance exactly which "slider", or notch filter you are moving. Or if you prefer, you can change to a purely numeric display for the notch filter parameters.

One of the biggest advantages of Yamaha digital equalizers (apart from their stunning 20 bit sound) is the ability to store the equalizer settings you create for instant recall. The YDG2030 has the ability to store 40 different settings in this way, avoiding the need to completely reconfigure the sliders every time the unit has to be used for a different purpose, or in another environment.

In order to satisfy the most demanding needs of music professionals, the YDG2030 is able to be controlled not only by MIDI, but also by the new standard Y-485 interface. This allows for the fastest possible system configuration, without having to use up an extra MIDI channel to send program changes.

We urge you to read this manual carefully before using this unit, in order to fully appreciate, and be able to take advantage of, the many advanced features it offers.

#### **NEDERLAND**

- Dit apparaat bevat een lithium batterij voor geheugen back-up.
- Raadpleeg uw leverancier over de verwijdering van de batterij op het moment dat u het apparaat ann het einde van de levensduur afdankt of de volgende Yamaha Service Afdeiing:

Yamaha Music Nederland Service Afdeiing Kanaalweg 18-G, 3526 KL UTRECHT Tel. 030-2828425

● Gooi de batterij niet weg, maar lever hem in als KCA.

#### **THE NETHERLANDS**

- This apparatus contains a lithium battery for memory back-up.
- For the removal of the battery at the moment of the disposal at the end of the service life please consult your retailer or Yamaha Service Center as follows: Yamaha Music Nederland Service Center Address: Kanaalweg 18-G, 3526 KL UTRECHT Tel: 030-2828425
- Do not throw away the battery. Instead, hand it in as small chemical waste.

# <span id="page-4-0"></span>*Precautions*

### *Warnings*

- 1. Connect this unit's power cord only to an AC outlet of the type stated in this Owner's Manual or as marked on the unit. Failure to do so is a fire and electrical shock hazard.
- 2. Do not allow water to enter this unit or allow the unit to become wet. Fire or electrical shock may result.
- 3. Do not place heavy objects, including this unit, on top of the power cord. A damaged power cord is a fire and electrical shock hazard. In particular, be careful not to place heavy objects on a power cord covered by a carpet.
- 4. Do not place a container with liquid or small metal objects on top of this unit. Liquid or metal objects inside this unit are a fire and electrical shock hazard.
- 5. Do not remove the unit's cover. You could receive an electrical shock. If you think internal inspection, maintenance, or repair is necessary, contact your dealer.
- 6. Do not modify the unit. Doing so is a fire and electrical shock hazard.
- 7. If lightning begins to occur, turn off the power switch of the unit as soon as possible, and unplug the power cable plug from the electrical outlet.

If there is a possibility of lightning, do not touch the power cable plug if it is still connected. Doing so may be an electrical shock hazard.

- 8. If the power cord is damaged (i.e., cut or a bare wire is exposed), ask your dealer for a replacement. Using the unit with a damaged power cord is a fire and electrical shock hazard.
- 9. If you notice any abnormality, such as smoke, odor, or noise, or if a foreign object or liquid gets inside the unit, turn it off immediately. Remove the power cord from the AC outlet. Consult your dealer for repair. Using the unit in this condition is a fire and electrical shock hazard.
- 10. Should this unit be dropped or the cabinet be damaged, turn the power switch off, remove the power plug from the AC outlet, and contact your dealer. If you continue using the unit without heeding this instruction, fire or electrical shock may result.

## *Cautions*

1. Keep this unit away from the following locations:

Locations exposed to oil splashes or steam, such as near cooking stoves, humidifiers, etc. Unstable surfaces, such as a wobbly table or slope.

Locations exposed to excessive heat, such as inside a car with all the windows closed, or places that receive direct sunlight.

Locations subject to excessive humidity or dust accumulation.

- 2. Do not place the power cord close to a heater. It may melt, causing fire or electrical shock.
- 3. Hold the power cord plug when disconnecting it from an AC outlet. Never pull the cord. A damaged power cord is a potential fire and electrical shock hazard. Do not touch the power plug with wet hands.

Doing so is a potential electrical shock hazard.

- 4. Use extreme caution when using a speaker stand and speaker bracket.
- 5. To relocate the unit, turn the power switch off, remove the power plug from the AC outlet, and remove all connecting cables. Damaged cables may cause fire or electrical shock.
- 6. Turn off all musical instruments, audio equipment, and speakers when connecting to this unit. Use the correct connecting cables and connect as specified. Always lower the volume control to minimum

before turning on the power to this unit. A sudden blast of sound may damage your hearing.

- 7. Do not output distorted sounds for long periods of time, as this will cause the speaker to heat up, leading to a fire hazard.
- 8. If you know you will not use this unit for a long period of time, such as when going on vacation, remove the power plug from the AC outlet. Leaving it connected is a potential fire hazard.
- 9. To prevent electrical shock when cleaning the unit, remove the power plug from the AC outlet.
- 10. The inside of the unit should be cleaned periodically. Dust accumulation inside the unit may cause malfunction and is a potential fire hazard. Consult your dealer for information about cleaning.

# *Backup battery*

The unit contains a long-life lithium battery which maintains the contents of the buffer and user memory locations even when the unit is off. With normal use, the battery should last approximately 5 years. If the battery voltage falls below a certain level, a "\*\*\*WARNING\*\*\* LOW BATTERY" message will appear on the screen when the power is turned on. If this occurs, have the battery replaced by at a qualified Yamaha service center. Do not attempt to replace the battery yourself!

# <span id="page-5-0"></span>*The front panel*

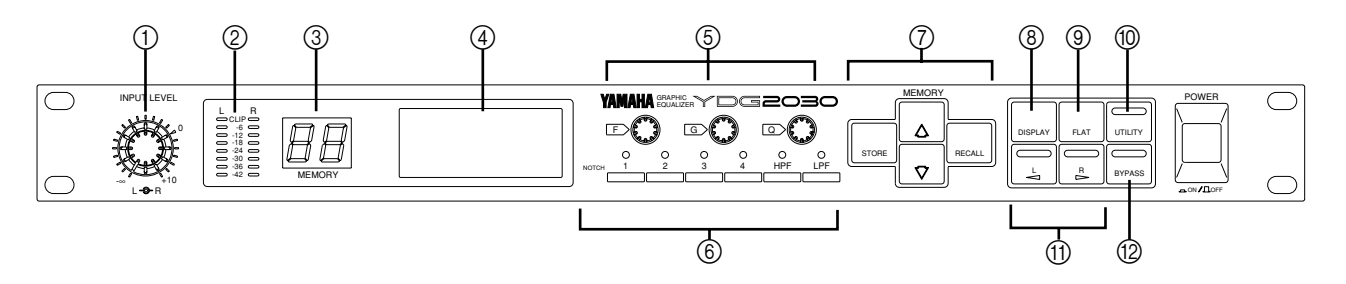

---- --

From left to right, the controls on the front panel are:

- 1 **INPUT LEVEL** two concentric rotary controls (inner control is left channel) to adjust the level of the signal fed into the YDG2030.
- 2 **Level meters L and R**. These meters come after the A-D convertors in the signal chain. A "CLIP" indication therefore indicates digital distortion, and the input levels should be adjusted so that the "CLIP" indicator never lights.
- 3 **Memory** this 2-digit LED indicator shows the current memory area.
- 4 **Screen** this 56 x 128 pixel display gives a graphic representation of the current equalization settings. It is also used to display other settings which you can edit using the front panel controls.
- 5 **Rotary encoders** the F, G and Q controls are used primarily for setting the Frequency, Gain and Q of equalization bands. When editing utility settings, they may also be used for editing data.
- 6 **NOTCH, HPF and LPF selectors and indicators** these keys are used to select and deselect the notch filters, HPF and LPF used in an equalization setting. The indicators show which filters are in effect for this equalization setting.
- 7 **MEMORY keys** the [STORE], [RECALL], [^] and [%] keys are used to read and write settings stored in the 40 memory areas.
- 8 **DISPLAY key** pressing this key will change the information displayed on the screen graphic EQ, notch filter, sweep frequency etc.
- 9 **FLAT key** pressing this key will return the graphic equalizer to a "flat" setting. The notch filters, HPF and LPF will not be affected.
- 0 **UTILITY key** pressing this key will cycle through a range of screens, allowing you to set up various system parameters for the unit.
- A [L/<] **and** [R/>] **keys** you can make equalization settings for the left and right channels independently. These keys allow you to select which channel you are editing. By pressing one of these keys, holding it down, and then pressing the other, you can edit the parameters of both channels simultaneously.
- B **BYPASS key** when pressed, the signal fed into the unit will bypass the internal circuitry, and will be re-output "as is".

# <span id="page-6-0"></span>*The rear panel*

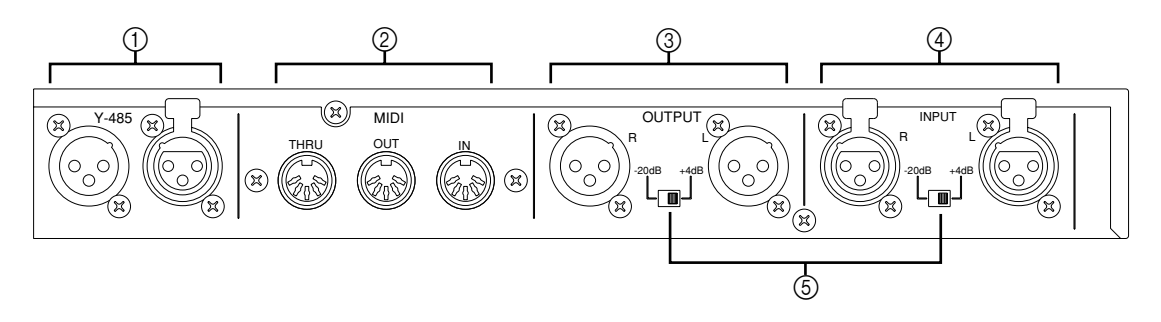

1 **Y-485** – these bi-directional connectors are used to connect the unit on a network "chain" using the Y-485 control protocol. They do not carry audio signals. When making a Y-485 connection, either terminal may be used for IN or OUT.

Please use digital audio cable (impedance  $90 \sim 120 \Omega$  shield type equilibrium transmission cable) for connection with periphery equipment.

Using general analog audio cable (impedance  $40 \sim 50 \Omega$  shield type equilibrium transmission cable) could cause trouble such as signal reflection due to mismatching impedance and transmission waveform turbulence.

Waveform turbulence is especially noticeable with long cables, and with multi cable longer than 10 meters.

If the length of the cable is longer than 100 meters, it is recommended that it should be terminated with a resistor matching the impedance of the cable (connect a resistor of approx. 100 Ω between Pin 2 and Pin 3).

- 2 **MIDI IN, OUT and THRU** these terminals are used for MIDI control of the unit. IN is used to receive MIDI data, THRU passes along information received at the IN terminal, and OUT transmits data originated by the unit.
- 3 **OUTPUT (L, R)** these balanced XLR-type connectors output the signal from the unit.
- 4 **INPUT (L, R)** these balanced XLR-type connectors are used to input signals to the unit.
- 5 **Level switches** both the input and output connectors may be set to nominal levels of +4dB or -20dB. When connecting other equipment, refer to the specifications of the other units to match the signal levels correctly.

# <span id="page-7-0"></span>*Memory areas*

### *How the memories are arranged in the YDG2030*

The unit contains 40 memory areas which contain equalization settings, all of which are user-programmable. This allows you to set up and store frequently-used equalization settings which you can recall at any time. These settings can be stored to a mass-storage device (MIDI data file system or personal computer system) either through the MIDI interface, or the Y-485 connectors (see the section on "Utilities" for full details of this).

### *Recalling an equalization setting*

Use the MEMORY  $\Omega$  and  $\nabla$  keys to display the name of the setting you want to recall. The name (set in UTILITY mode) is shown in the middle of the display, and the memory number flashes on the LED display.

Press the **RECALL** key.

If you had not made any changes to the previous setting, the new setting will be displayed immediately.

If you had made changes to the previous setting without storing them, the unit will flash "RECALL OK?" in the center of the screen. If you really want to recall this setting, press the **[RECALL**] key again (while this message is flashing, you can use the MEMORY  $\boxed{\bullet}$  and  $\boxed{\bullet}$ ] keys to select another setting to be recalled). If you press the [RECALL] key, the number in the LED will stop flashing, and the screen will show the equalization curve for this setting. If you have made a mistake in selecting the setting or pressing the [RECALL] key in the first place, and do not want to recall the setting, press any key except the [RECALL] key.

Remember that the equalization curve shown will be for either the left or the right channel, depending on whether the  $[L]$  or  $[\overline{R/}}]$  key is lit.

### *Storing an equalization setting*

When you have edited a setting, you use the MEMORY  $\Box$  and  $\Box$  keys to select a memory area where you want to store the setting (if the memory area you are editing is the area where you want to store the setting, you do not need to press the  $\Box$  and  $\Box$  keys). As you step through the memory areas, the name of each one will be displayed in the center of the screen.

When you have selected the area, press the **[STORE**] key to write these settings into memory. The unit will flash "STORE OK?" in the center of the screen. Press the [STORE] key again to confirm the store, or any other key to cancel the store.

### *A note on software protection*

You can protect the settings against accidental key-presses, etc., by using the UTILITY software protection (see ["SOFTWARE PROTECT" on page 11\)](#page-12-1). If protection is set to ON, then any attempt to store or recall settings using the methods described above will result in the message "ERR \*\* NOW PROTECT" being shown on the screen. The 2-digit LED will start to flash if you attempt to recall, store or modify a setting with protection on, as an additional warning. If you get the "ERR \*\* NOW PROTECT" message when trying to perform any operations with protection on, press any key to stop the LED flashing. "ERR \*\* NOW PRO-TECT" will disappear from the screen.

# <span id="page-8-0"></span>*Using the display*

### *The* [DISPLAY]*key*

Using the large LCD screen, your YDG2030 has several different ways of displaying settings, and being able to edit them. These different modes are accessed with the **[DISPLAY**] key, as shown:

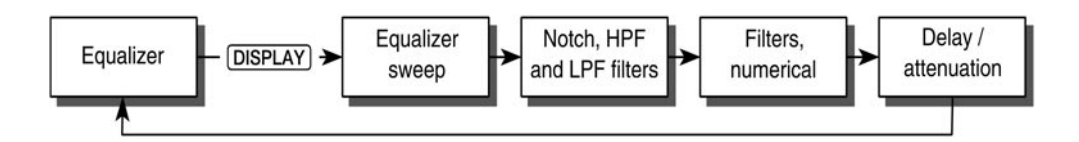

Press the **DISPLAY** key to change from one display to the next.

# *NOTE*

Only one channel can be displayed on the screen at a time.

#### **Guide to the screen displays:**

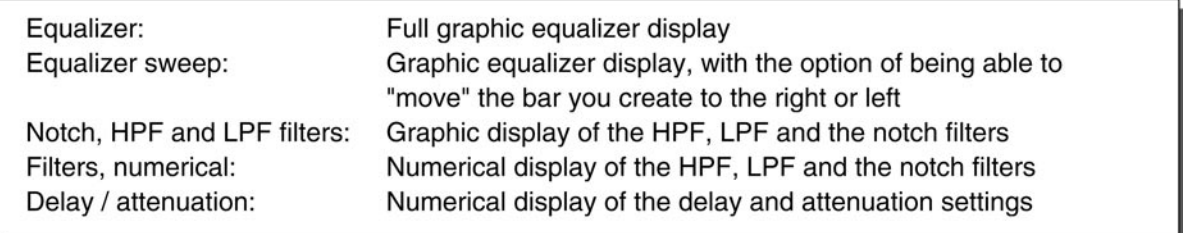

## *The* [L/<] *and* [R/>] *keys*

Each of the above displays can show either the settings for the left channel, or the settings for the right channel. To select which channel will be displayed, press the  $\Box$  or  $\Box$  key. The LED on the corresponding key will light up, the display will change to show the new channel, and either R or L will appear in the top left of the screen.

## *Linking channels*

In order to change both the L and R channels at the same time, the L and R channels must be linked. When the channels are linked, making any changes to one channel will also affect the other. Existing parameters from one channel will not be copied to the other channel, unless they are altered while the channels are linked.

To link the channels, press one of the two channel keys (either  $\Box$ ) or  $\Box$ ), and while holding it down, press the other one. Because the screen can only show one channel at a time, only the settings of the first channel you pressed will be displayed, and the LED on that key will light. The settings of the other channel will not be displayed, and its LED will blink.

### <span id="page-9-0"></span>*The notch filter, and HPF and LPF indicators*

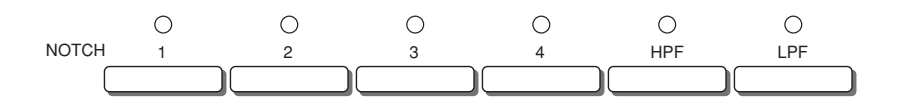

The small round LEDs above each notch and filter selector indicate whether or not the corresponding notch or filter is active (turned on). If the indicator is on, the notch or filter is active.

To turn a specific notch or filter on or off while in an equalizer, sweep or notch screen, it must first be selected for editing. If the parameters for the desired band are not displayed at the top of the screen (in graphical display screens), or the name of the notch highlighted on the left of the screen (in the text display screens), you must press the selector twice—once to select which notch or filter to change (this also selects it for editing), and once to toggle it between on and off. If the notch or filter is already selected for editing, or if the unit is not in an equalizer, sweep or notch screen, simply pressing the selector once will do the toggling.

Put more simply, if you wish to toggle a notch or filter on/off that is already selected, while in an equalizer, sweep or notch screen, just press the selector once. If it's not selected, press the selector twice.

# <span id="page-10-0"></span>*Utilities*

The [UTILITY] key allows you to set up various system parameters for the unit. Repeated presses of the key will cycle you through the following modes. You can also use the  $\lceil \cdot \rceil$  and  $\lceil \blacktriangledown \rceil$  keys to cycle through these parameters (but this will not return to the equalization setting display):

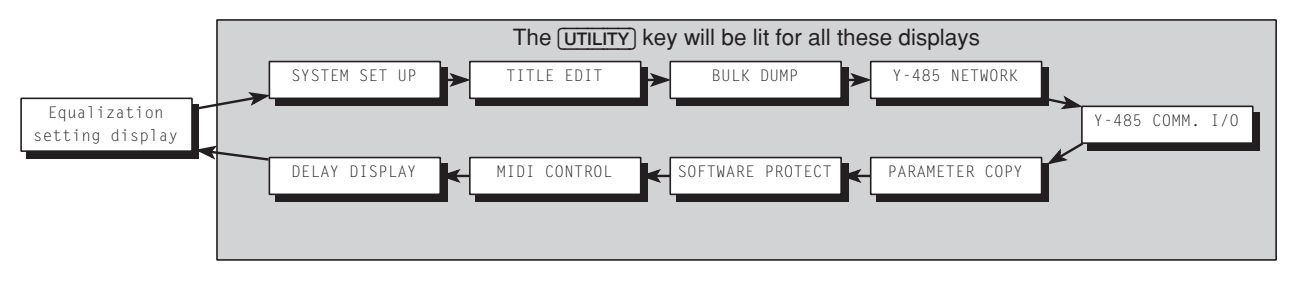

# *NOTE*

You can also exit the UTILITY mode by pressing the **[DISPLAY**] key.

## *SYSTEM SETUP*

Only one parameter is available here: EMPHASIS. The emphasis function is a type of noise reduction and can effectively be used to reduce the high-frequency noise produced during A/D conversion and D/A conversion. It causes some deterioration of the dynamic range in the high-frequency range, however.

Because this equipment uses a 20-bit AD/DA converter, a sufficient dynamic range is assured even when the emphasis function is turned off. Setting it to OFF will work best for most material most of the time.

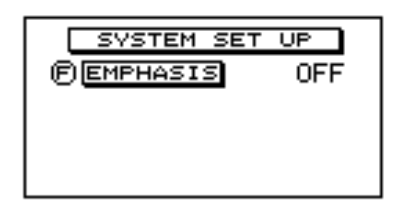

Use the  $\Theta$  encoder to turn emphasis on and off (this trips an internal relay, so you will hear a "click" as this is switched).

## *TITLE EDIT*

Each equalization setting may have a name. This may be useful in a mobile PA setup which is often used at the same venues at different times (a setting named "UNIV. STADIUM" is easier to remember again than program 23). Names set using this function are displayed on the screen whenever you step through the memory areas using the  $\lceil \cdot \rceil$  or  $\lceil \cdot \rceil$  keys.

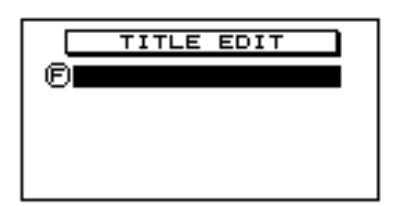

Use the  $\circled{F}$  encoder to select a character (0-9, A-Z, a-z + punctuation) and the  $[L]$  and  $[R]$  keys as cursor keys to determine which character will be edited. Use the [STORE] key as an easy way to enter a space.

#### <span id="page-11-0"></span>*BULK DUMP*

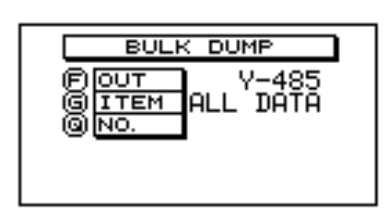

Three parameters are available here:

Use the  $\Theta$  encoder to select whether bulk dump operations will take place through the MIDI or Y-485 connections.

Use the G encoder to select what kind of data will be dumped. You can choose between: ALL DATA (all memory areas will be dumped), SYSTEM (the parameters you set up in the UTILITY menus will be dumped), MEMORY (a single memory area, or all memory areas will be dumped), and BANK (the Program Change tables).

If you have selected MEMORY with the G encoder, use the Q encoder to select the memory area that you want to dump (1 through 40 or ALL).

If you have selected BANK with the  $\odot$  encoder, use the  $\odot$ encoder to select the Program Change bank you want to dump (A through D or ALL).

## *NOTE*

You can dump this data over MIDI to a MIDI data filer device (including a personal computer), or over the Y-485 network to a computer connected through the YAMAHA IFU485 interface.

There is no need to set the unit into any special receive mode to receive bulk dump data from an external device.

#### *Y-485 NETWORK*

The Y-485 network is more complex (in terms of software addressing) than the MIDI system. Each device on a network belongs to a group and has a device number within that group.

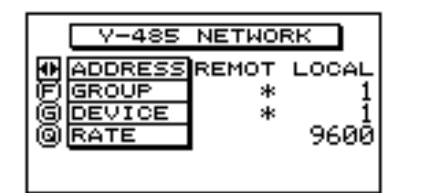

Use the  $[L/4]$  and  $[\overline{R/4}]$  keys to decide whether you are editing the REMOTE or LOCAL settings. The LOCAL settings, of course, refer to this unit, and the REMOTE settings refer to a unit to which you will be sending data.

The  $\odot$  encoder allows you to set up a group number between 1 and 7. The Y-485 protocol allows messages to be sent to groups of units. If you are editing the REMOTE settings, you can also set this to a "\*". This is a "don't care" value – the remote device address is irrelevant, and messages will be sent to all groups.

The G encoder allows you to set a device number inside the group between 1 and 31. If you are editing REMOTE settings, you can also set this to a "\*". This is a "don't care" value – the remote device address is irrelevant, and messages will be sent to all devices.

The Q encoder allows you to set the data transfer rate for the LOCAL settings only. This should usually be set to 9600 (even though a value of 38400 may be set).

To control this unit and other Y-485 units from a computer, you will require an IFU485 hardware interface, and computer software (QS-1) to control it. QS-1 software is available for both Macintosh and IBM-compatible computers. Contact Yamaha or your local Yamaha distributor for further details.

## <span id="page-12-0"></span>*Y-485 COMM. I/O*

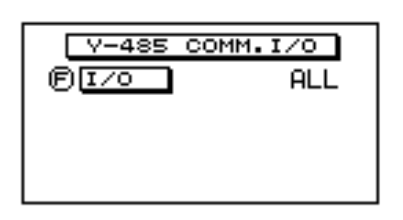

Only one parameter is available here: the data which will be recognized by the unit over the Y-485 network. There are three values, selectable with the  $\odot$  encoder: OFF, PGM CHANGE and ALL. When OFF, no Y-485 messages will be recognized by the unit, when PGM CHANGE, only Program Change messages will be recognized by the unit, and when ALL, any data coming over the Y-485 interface will be recognized.

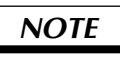

These parameters are entirely independent of any data received at the MIDI ports.

#### *PARAMETER COPY*

This allows you to initialize new equalization settings from a "template" setting and to copy channel settings. The "template" settings allow you to set the 6dB/12dB boost mode.

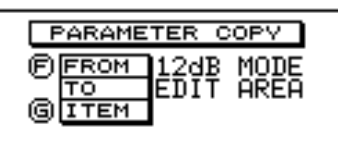

Use the  $\odot$  encoder to decide what setting you will use as the default, and where you will copy it to. There are two "template" settings available: "12dB MODE" and "6dB MODE". Both are stereo 30-band graphic equalizer settings, with one allowing a maximum of ±12dB, and the other ±6dB. Select the "template" you want to use using the  $\odot$  encoder. The "template" will be copied to the edit area.

After the "template" settings, turning the  $\overline{F}$  encoder will bring up two more options: from L-DATA to R-DATA and from R-DATA to L-DATA. This allows you to copy from one channel to another.

Using the G encoder, you can select what data is to be copied between channels: ALL (self-explanatory), EQ (the graphic equalization settings), FILTER (the notch filter settings), or DELAY/ATT (the delay and attenuation settings).

Whatever data you have chosen to copy ("template" or channel data) press the **STORE** key to start the copying process. If you have not set the software protection on, the message "\*\* EXECUTING" will appear briefly on screen as the data is copied. If software protection is on, nothing will appear on screen, and no data will be copied when you press the [STORE] key.

### <span id="page-12-1"></span>*SOFTWARE PROTECT*

SOFTWARE PROTECT **FIGPERATION OFF** 

Use the  $\oplus$  encoder to turn memory protection on or off. When ON, the unit will not respond to Program Change messages received over MIDI or Y-485. You will not be able to store or copy any new or edited equalization settings if protection is ON. "ERR \*\* NOW PROTECT" will appear on the screen if you try to store data while protection is ON.

#### <span id="page-13-0"></span>*MIDI CONTROL*

The unit will respond to MIDI Program Change messages sent from a master keyboard, sequencer or other device. It may be useful to remap program change settings so that a Program Change message of 2, for instance, selects memory area 40.

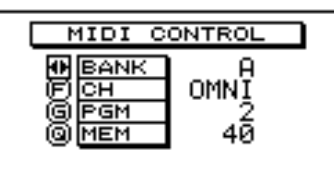

There are four "banks" of Program Change tables available – A through D. Use the  $[L]$  and  $(R')$  keys to select which bank will be edited. The bank displayed on this screen will remain the active bank after you have exited the UTILITY mode.

Use the  $\bigcirc$  encoder to select the MIDI channel to which the bank will respond (OFF, 1 through 16 or OMNI).

Use the G encoder to select the Program Change number which will be recognized.

Use the Q encoder to select the memory area which will be recalled when the Program Change number set with the G encoder is received.

## *NOTE*

The currently-selected Program Change bank is also applicable when a Y-485 Program Change is received.

# *DELAY DISPLAY*

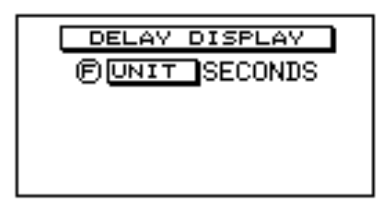

When using the unit in a sound reinforcement application, it is very often useful to delay one or both channels to compensate for phase differences caused by speaker placement. In this menu, use the  $\bigoplus$  encoder to select the units in which this delay will be expressed: FEET, METERS or SECONDS. The distance units (FEET, METERS) allow you to enter delay times expressed in distance (select the appropriate one, depending on your familiarity with the metric system). The SECONDS option allows you to enter delay times directly in milliseconds.

# <span id="page-14-0"></span>*TUTORIAL*

In this section we will go over the setting up of the YDG2030, from the graphic equalizer and the filters, to the delay and input attenuation. The information is presented as a tutorial from it, you should be able to pick up the techniques necessary to make settings for any situation.

## *Finding a suitable memory area in which to store the setting*

This may be an existing equalization setting which you wish to alter, or a completely new setting that you wish to create from scratch.

- **1** Ensure you are in one of the 5 display screens (the utility indicator is off). If you're in utility mode, press the [DISPLAY] key.
- **2** To go to another memory setting, press the MEMORY  $\boxed{\blacktriangle}$  or  $\boxed{\blacktriangledown}$  keys until the name of the setting appears on the screen, and its memory number flashes on the MEMORY display. Then press [RECALL] once. If you have edited the settings in the previous memory area, "RECALL OK?" will appear on the display as a warning—press [RECALL] again to recall the new setting.
- **3** If you seem to be having problems with this, and "ERR \*\* NOW PROTECT" appears on the display, the memory is protected. See the "Utilities" section.

### *Initializing the memory area*

There are two quick ways to get rid of any existing settings. You can use the [FLAT] key to flatten only the graphic equalizer setting, or you can totally reinitialize the memory location, using the PARAMETER COPY function (see the "Utilities" section).

Using the [FLAT] key flattens only the channel that you are currently working on (either L or R, depending on which LED is showing on the  $\boxed{L}$  or  $\boxed{R}$  keys), or both channels, if you have linked them (see ["Linking the L and R channels" on page 14\)](#page-15-1).

This operation does not affect the notch, or HPF and LPF filters which are set independently. It can be performed at any time during the editing operation, if you wish to scrap the settings you have made and start again.

> Press the [FLAT] key. You will be asked "FLAT OK?" on the screen. To go ahead and flatten it, press the [FLAT] key again. To cancel, press any other key on the front panel except for the memory  $\boxed{\blacktriangle}$  and  $\boxed{\blacktriangledown}$  keys.

# *Choosing 6 or 12dB boost/cut*

The YDG2030 can operate at either 6dB, or 12dB boost/cut. If you are creating a new setting from scratch, you can choose which one to use. If you wish to change an existing setup from 6 to 12dB or vice versa, the operation will clear the existing equalization settings.

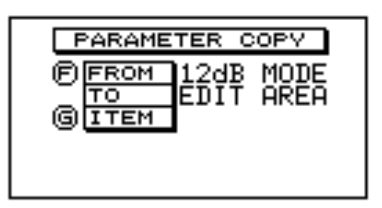

- **1** Press the [UTILITY] key until this screen appears.
- **2** Use the  $\oplus$  rotary encoder to select "12dB MODE" for 12dB/band, or "6dB MODE" for 6dB/band.
- **3** Press the [STORE] key to make the setting. The word "\*\* EXECUTING" will appear briefly on the display.

**4** Press the [DISPLAY] key to return to the equalization screen.

#### <span id="page-15-0"></span>*NOTE*

This operation will clear the entire contents of the current memory area. Don't do this to settings you wish to keep.

#### <span id="page-15-1"></span>*Linking the L and R channels*

Frequently you will want to set up the L and R channels identically (at least for most of the settings), and then tweak the L and R channels separately. Linking the channels is the way to achieve this.

To link the channels, press one of the two channel keys (either  $\overline{L/4}$ ) or  $\overline{R/}}$ ), and while holding it down, press the other one. Only the settings of the first channel you pressed will be displayed, and the LED on that key will light.

Linking the channels does *not* automatically copy all parameters from one channel to the other. Only the parameters that you create or change while the channels are linked will be made to both channels.

#### *Making graphic equalizer settings*

Here is where the user interface of the YDG2030 really makes graphic equalization easy. For the most part, you will never need to set any parameters numerically (unless you want to) all settings can be displayed in traditional graphic equalizer format on the screen. The YDG2030 has 30 bands per channel, each settable to ±12 or ±6dB (depending on the mode), in  $\frac{1}{2}$  dB steps.

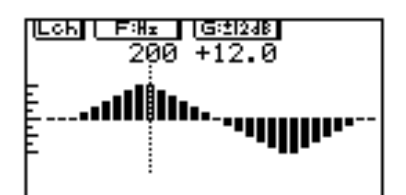

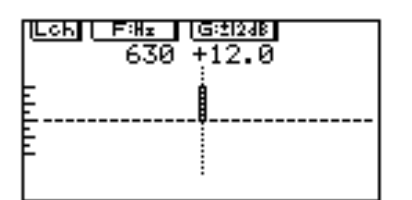

- **1** Press the [DISPLAY] key until you see a screen similar to the one shown. (There are two screen displays that look very much alike; choose the one that does *not* have the word SWEEP in the top right corner.) The actual settings on your screen will probably be different to the ones shown here.
- **2** Turn the  $\bigoplus$  rotary encoder, and notice how the dotted bar moves to the left and right. This is the frequency selector—any changes you will make with the  $\odot$  (gain) rotary encoder affect only this frequency.
- **3** Once you have decided on the frequency of which you wish to alter the gain, turn the  $\odot$  rotary encoder to move the "slider" up or down. The values of F and G (frequency and gain) are also given numerically at the top of the screen. If you boost the 630 Hz band by 12dB, the screen should look like the one on the left.

Steps 2 and 3 can be repeated as many times as necessary to create the desired settings.

## *NOTE*

Remember that the settings for only one channel are displayed at a time, and you can toggle between them with the  $[\overline{L/4}]$  and  $[\overline{R/4}]$  keys. If you have linked the channels, the channel displayed will be the one indicated at the top left of the screen (Lch or Rch).

**4** Once you have created the desired settings, don't forget to store them inside one of the memory areas, so you can use them again at a later time.

### <span id="page-16-0"></span>*Using the sweep function*

The sweep function allows you to move a given gain cut or boost through a number of different frequencies quickly and easily. This is a relative function—if you boost a certain frequency up to +2 dB from -4dB, then alter the frequency, the setting of the new frequency will not become +2 dB, but will rise by 6 dB, the actual amount of the original boost. This operation is clearly shown on the screen display, with both the resultant gain and the amount of gain/cut being listed.

This has several uses, e.g. searching for feedback frequencies or dead frequencies in a room.

For example, if feedback suddenly occurs, and you can guess the approximate frequency, the quickest method of eliminating the feedback is to enter the sweep screen, then sweep a 6dB cut (more or less) through the approximate area until you find the point where the feedback disappears. The 6dB will be subtracted from the previous settings as you sweep through the frequency bands. When the sweep screen is exited, the last setting you made is remembered.

The two examples given are suggestions of how the YDG2030 can be used. You may, of course, adapt your own methods of using graphic equalizers to working with the YDG2030.

#### **Example I: Eliminating feedback**

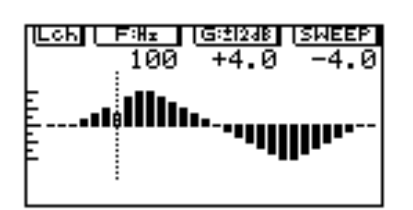

- **1** Press the [DISPLAY] key until you see a screen similar to the one here (there are two screen displays that look very much alike; this one has the word SWEEP in the top right corner). The actual settings on your screen will probably be different to the ones shown here. They will, when you first enter the sweep screen, be exactly the same as on the main equalizer screen.
- **2** As problems like feedback usually occur in both channels, link the L and R channels so the sweep function affects them both.
- **3** Use the  $\oplus$  rotary encoder to move the dotted bar to the area which you wish to sweep.
- **4** Turn the G rotary encoder anticlockwise to cut, or clockwise to boost, the response at the selected frequency. The amount of cut or boost you are applying will appear below the word "SWEEP" on the screen. For eliminating feedback, this will probably need to be a cut of at least 6 dB.
- **5** If the feedback is not noticeably reduced, use the  $\Theta$ rotary encoder to sweep the boost/cut you have created over the surrounding areas, until you find the frequency at which the feedback disappears.
- **6** When you leave the sweep screen, the last setting you made will be remembered, and will appear when you return to the main equalizer display screen.

#### <span id="page-17-0"></span>**Example II: "Tuning" a room**

One method of "tuning" a room (compensating for dead and live frequencies) with a conventional graphic equalizer is to move the faders up and down one at a time while putting white noise through the sound system. Then, if "ringing" is heard at any particular frequency, you can reduce the gain of that frequency. Likewise, if a particular frequency seems to get lost, you can increase its gain. This process is simplified greatly with the YDG2030, as a preset gain or cut can be swept through the entire frequency range using the  $\oplus$  rotary encoder.

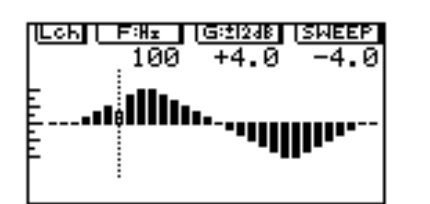

- **1** Enter the sweep screen (see step 1 in the example above).
- **2** If you wish to alter both channels simultaneously, link the channels (see step 2 in the example above).
- **3** To search for particularly "live" spots, turn the  $\odot$  rotary encoder to increase the gain by a few dB (experiment to find the best amount). When this gain is swept, it will be added to the existing gains at each frequency.
- **4** While feeding an appropriate signal through the sound system (pink or white noise is best, if possible), use the  $F$  rotary encoder to sweep the frequency gain you created through the entire frequency band, listening for points that start to ring/feed back. If no ringing occurs, try increasing the gain setting until it does.
- **5** Once you know the feedback frequencies, press the [DISPLAY] key four times to return to the main graphic equalizer screen, and reduce the gains of those frequencies.

Steps 3, 4 and 5 can be repeated as many times as necessary.

#### *Using the notch filters, and the HPF and LPF*

Besides the HPF and LPF, which are shelving high-pass and low-pass filters, respectively, the notch filters provide very selective gain cuts, with adjustable Q. One of their main uses is to filter out sounds that occur at specific frequencies, such as 50/60 Hz AC hum, or the high frequency noise induced by some fluorescent lighting, or lighting dimmers. Of course, to avoid affecting the original material any more than necessary, try to use the narrowest notch possible that will remove the offending signals.

Q is a measure of the resonance of the filter. Basically, the higher the Q, the narrower the notch. Except for setting the Q, the process for setting the notch filters and the HPF and LPF is exactly the same (the shelving HPF and LPF don't have Q).

#### **I. Turning the filters on and off individually**

- **1** If you are in any screen *other* than the two filter screens, simply press the notch or filter indicator corresponding to the notch or filter you wish to toggle on/off.
- **2** If you are in one of the two filter screens, first ensure the notch or filter is selected for editing (you may need to press the corresponding selector once to do this), then press the appropriate selector to toggle it on/off.

#### **II. Editing the filters graphically**

<span id="page-18-0"></span>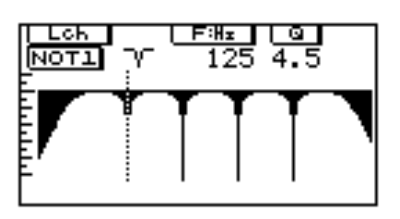

- Press the **DISPLAY** key until you see a screen similar to the one here. (It comes immediately after the SWEEP screen.) The actual settings on your screen will probably be different to the ones shown here.
- **2** To select a filter for editing (if it's not already selected), press one of the notch or filter selectors. The indication in the top left corner below the "Lch" or "Rch" indication shows the filter that is currently selected for editing. It will either show NOT1, 2, 3 or 4, HPF or LPF.

# *NOTE*

If you wish to see and hear the effects of the filter while you are editing it, make sure the indicator above the filter selector is on. If not, press the selector.

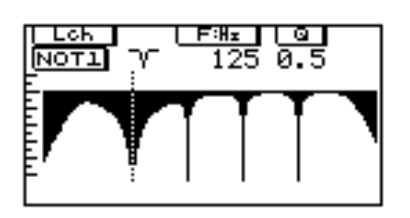

- **3** Use the  $\bigoplus$  rotary encoder to move the filter up or down the frequency band.
- **4** For the notch filters, use the **Q** rotary encoder to alter the Q of the notch. As you adjust the filter parameters, the F (and Q if you're not editing the HPF or LPF) will be shown numerically at the top of the screen. If the filter is turned on (the appropriate indicator is lit), the screen will show the frequency response of the filter settings. Notice the extra width of the notch on the left, with Q of 0.5.

### **III. Editing the filters numerically**

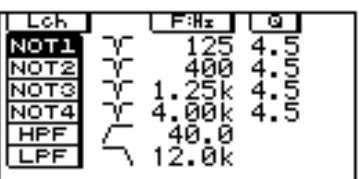

- **1** Press the [DISPLAY] key until you see a screen similar to the one below. (It is the second of the two filter screens.) The actual settings on your screen will probably be different to the ones shown here.
- **2** To select a filter for editing (if it's not already selected), press one of the notch or filter selectors. The corresponding "NOT", "HPF" or "LPF" indication on the left side of the screen will become highlighted, and a cursor will appear beneath the parameters for the currently selected filter (either the F or Q parameter will be underlined). For any filters that are off, a dash  $($ "-") will appear in the second column of the display. For filters that are on, this is replaced by a small symbol representing the filter.

### *NOTE*

If you wish to see and hear the effects of the filter while you are editing it, make sure the indicator above the filter selector is on. If not, press the appropriate selector to turn it on.

- **3** Use the  $\overline{F}$  rotary encoder to alter the frequency of the filter.
- **4** For the notch filters, use the **Q** rotary encoder to alter the Q of the notch. The figure shown is adjustable from 0.5 to 10.0 (10.0 is the narrowest). Of course, the HPF and LPF shelving filters do not take Q values.

### <span id="page-19-0"></span>*Setting up the input level, attenuation and delay*

#### **I. Input level and input attenuation**

There are two operations on the YDG2030 that affect the input level—the input level control in the analog domain (pre A/D converters), and the attenuation parameter (INP.ATT) in the digital domain (post A/D converters).

The input level control (on the front panel) should be set so that the level meters register the highest possible level without the CLIP indicator lighting.

The input attenuation parameter is provided to compensate for equalizer settings that alter the overall gain of the sound e.g. if the equalizer settings result in an overall gain increase of 4dB (for example), internal clipping may occur even if the level meters do not indicate clipping.

As a guide to input attenuation level, adjust it so that the output volume is the same as when the bypass function is used. The attenuation can be set from 0dB to infinity  $(\infty)$ , with the highest numerical value being shown as 50 (see instructions below).

#### **II. Delay**

In sound reinforcement situations, it is often desirable for the sound from various loudspeakers to be delayed, to compensate for phase delay caused by speaker placement. Due to its position in the signal chain, the equalization stage is a good place to add this delay.

The YDG2030 can delay signals by up to 714 milliseconds (242m, about 800ft). You can input this information either directly as milliseconds, or as a distance in feet or meters (set your preference in the "Utilities"). You can make individual settings for both channels, or for both channels at the same time by linking L and R. These settings are stored in the memory area along with the equalization settings.

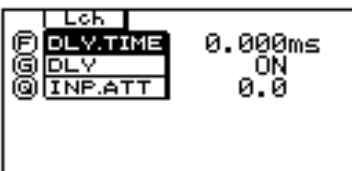

- **1** Press the [DISPLAY] key until you see a screen similar to the one shown. (It comes after the two filter screens.) The actual settings on your screen will probably be different to the ones shown here.
- **2** If you wish to alter both channels simultaneously, link the channels.
- **3** Use the  $\overline{F}$  rotary encoder to set the delay. To change the units used (msec, meters or feet), see the "Utilities" section.
- **4** Use the G rotary encoder to enable ("ON") or disable ("OFF") the delay you have set.
- **5** Use the Q rotary encoder to set the channel input attenuation.
- **6** Don't forget to store the completed settings in one of the memory areas, so you can use them again at a later time.

# <span id="page-20-0"></span>*Specifications*

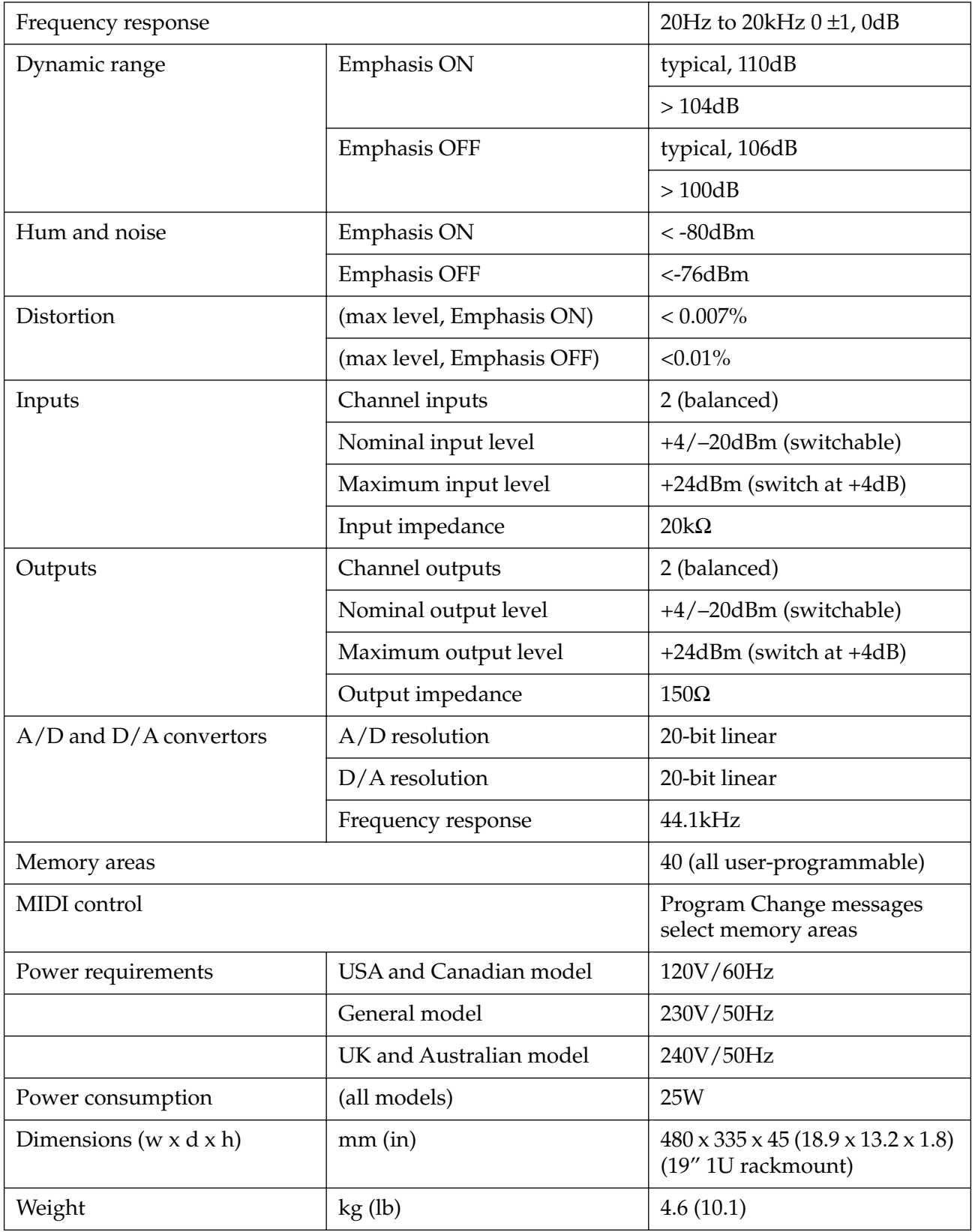

For European Model

Purchaser/User Information specified in EN55103-1 and EN55103-2. Inrush Current: 1A Conformed Environment: E1, E2, E3 and E4.

<span id="page-21-0"></span>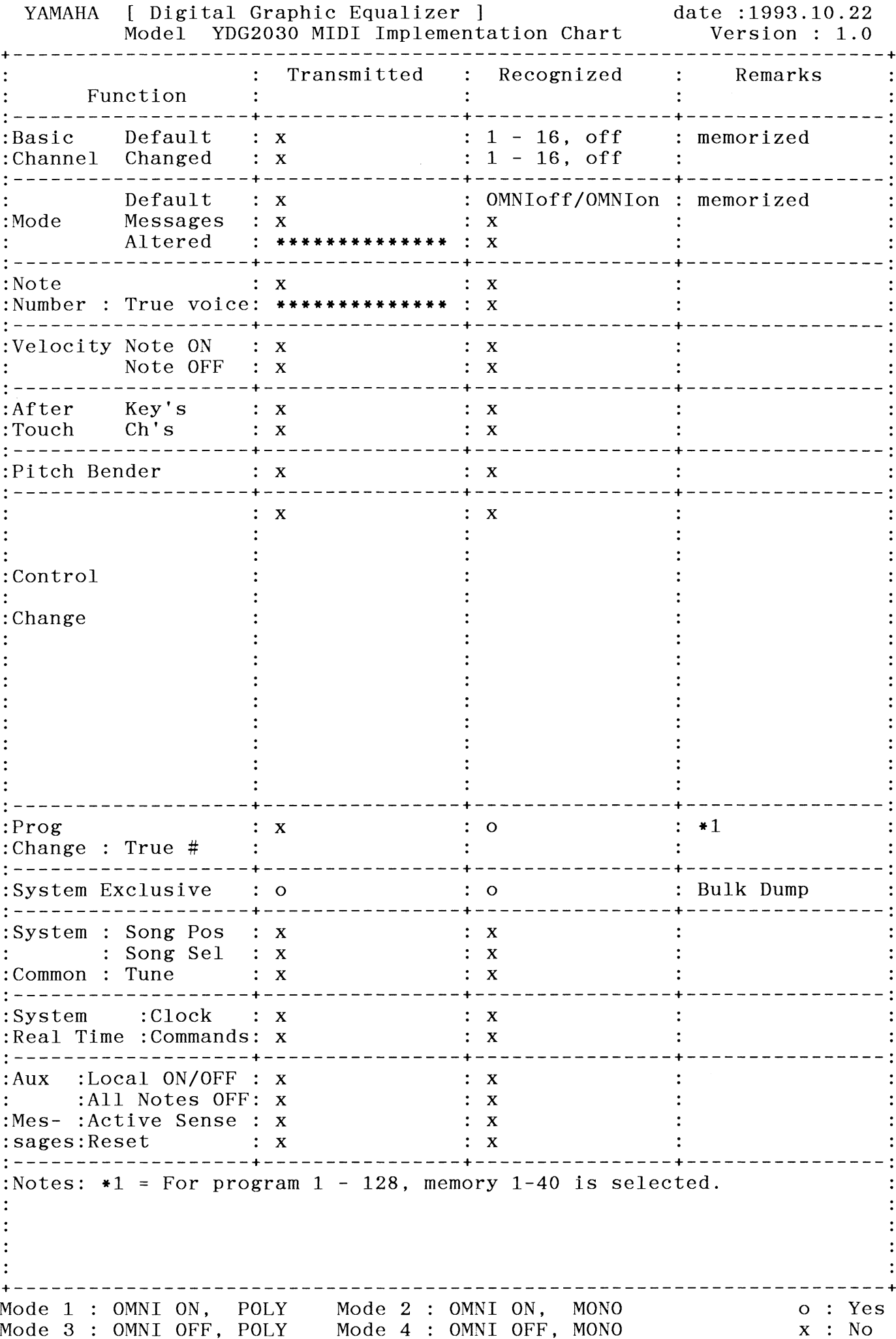

# <span id="page-22-0"></span>*User programs / Programmes utilisateur / User-Programme*

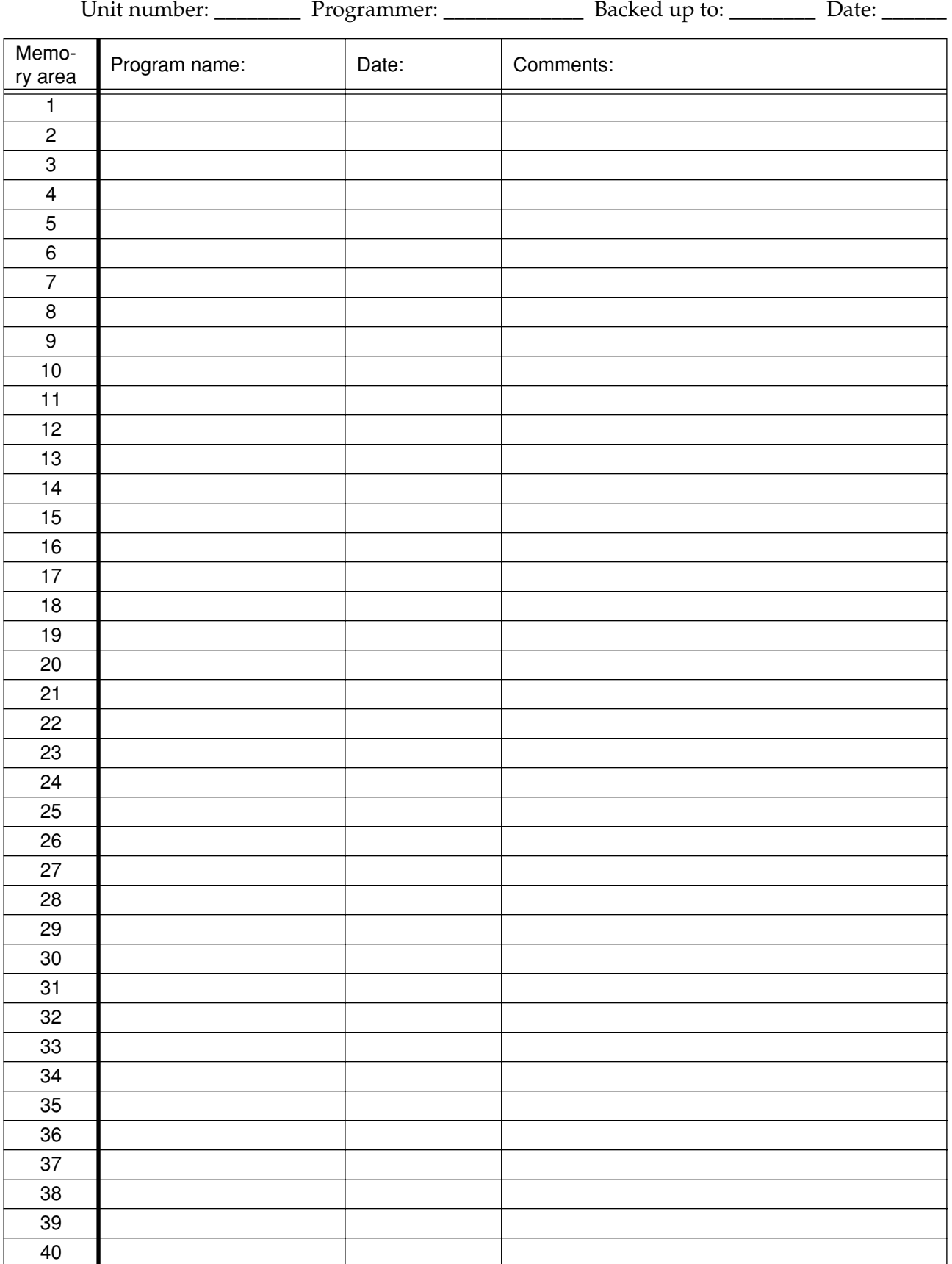

# <span id="page-23-0"></span>*Program change table / Tableau de changement de programme / Program-Change-Tabelle*

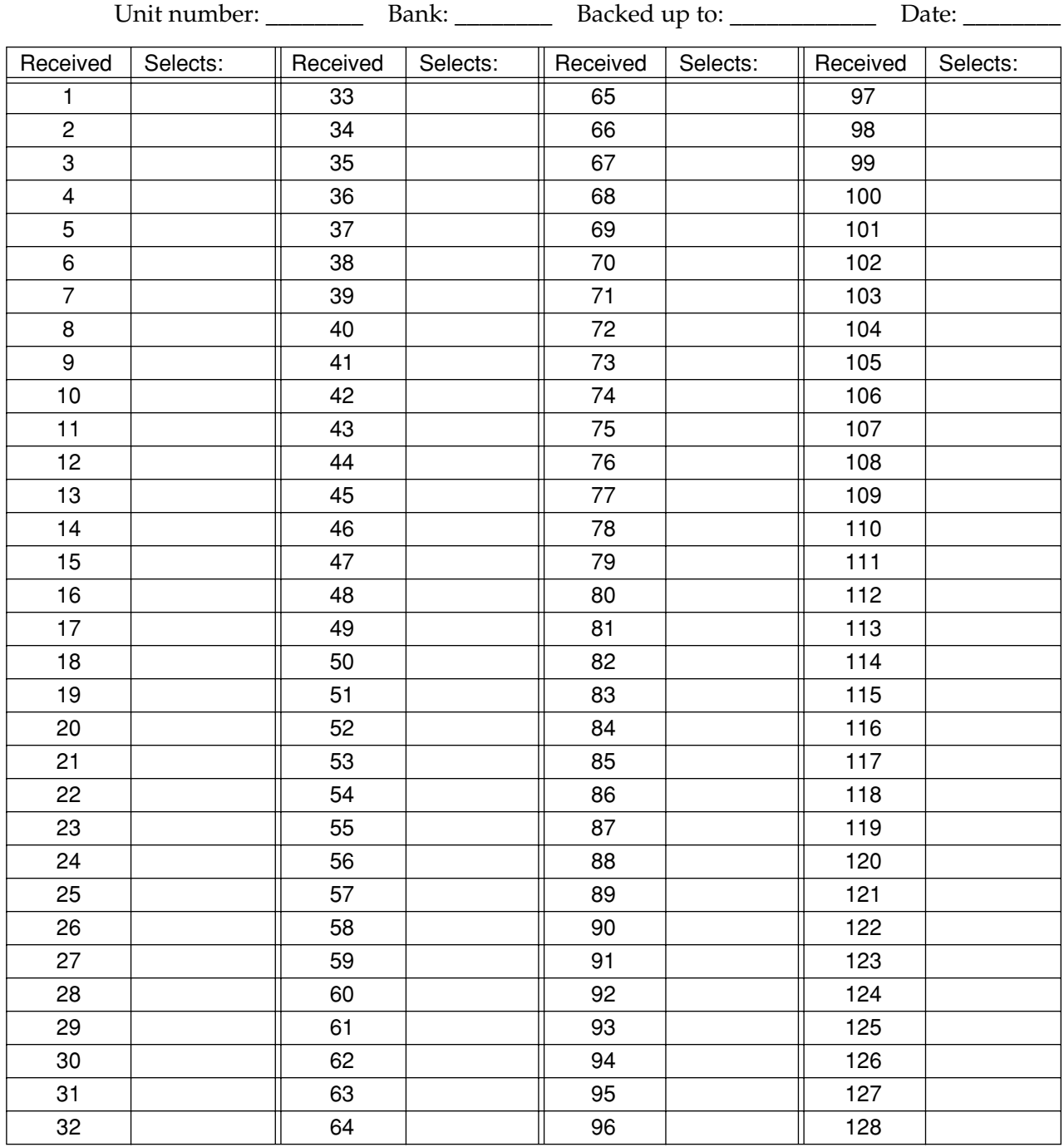

# <span id="page-24-0"></span>*Block diagram / Schéma de principe / Blockdiagramm*

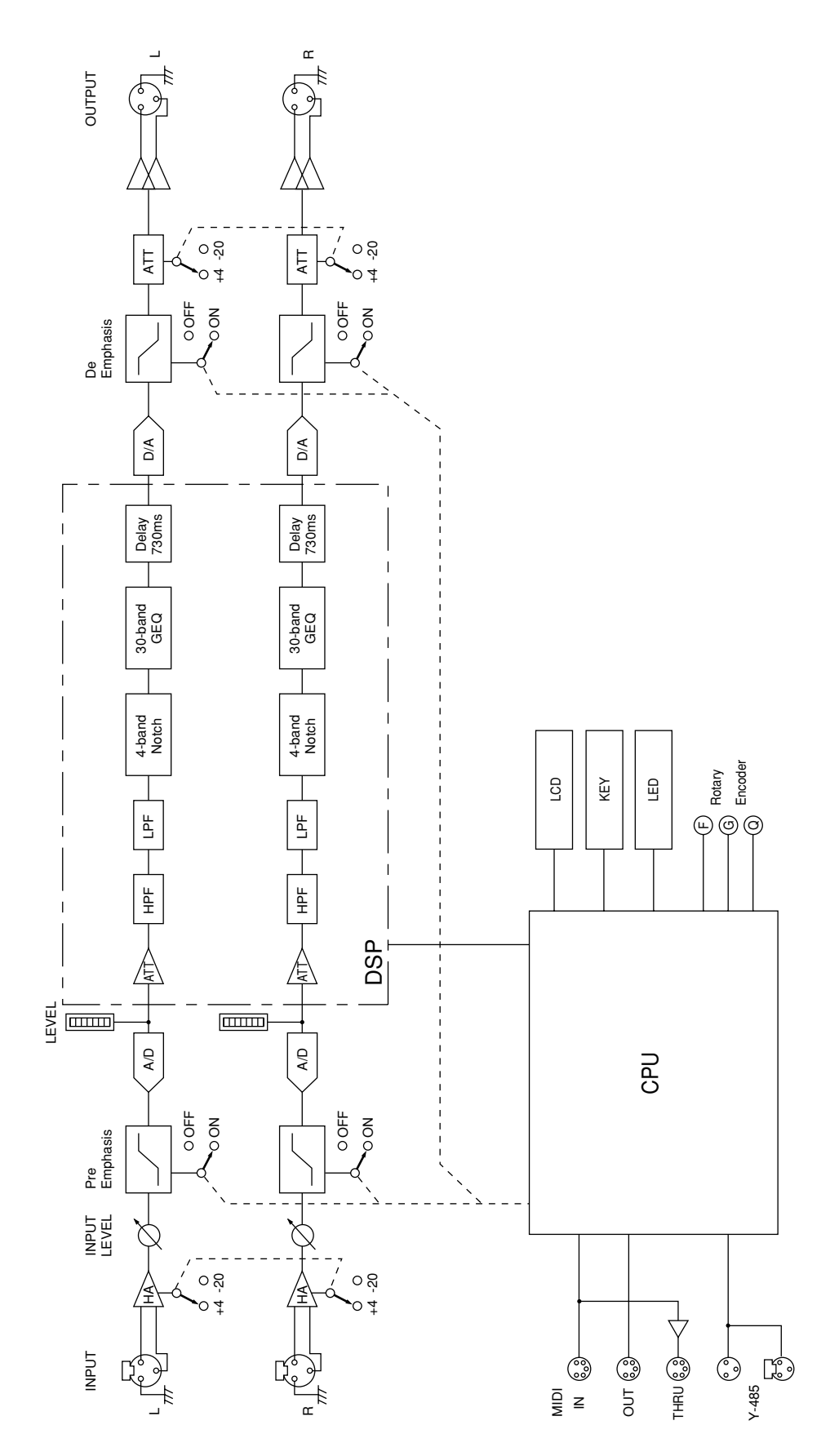

# <span id="page-25-0"></span>*Dimensions / Abmessungen*

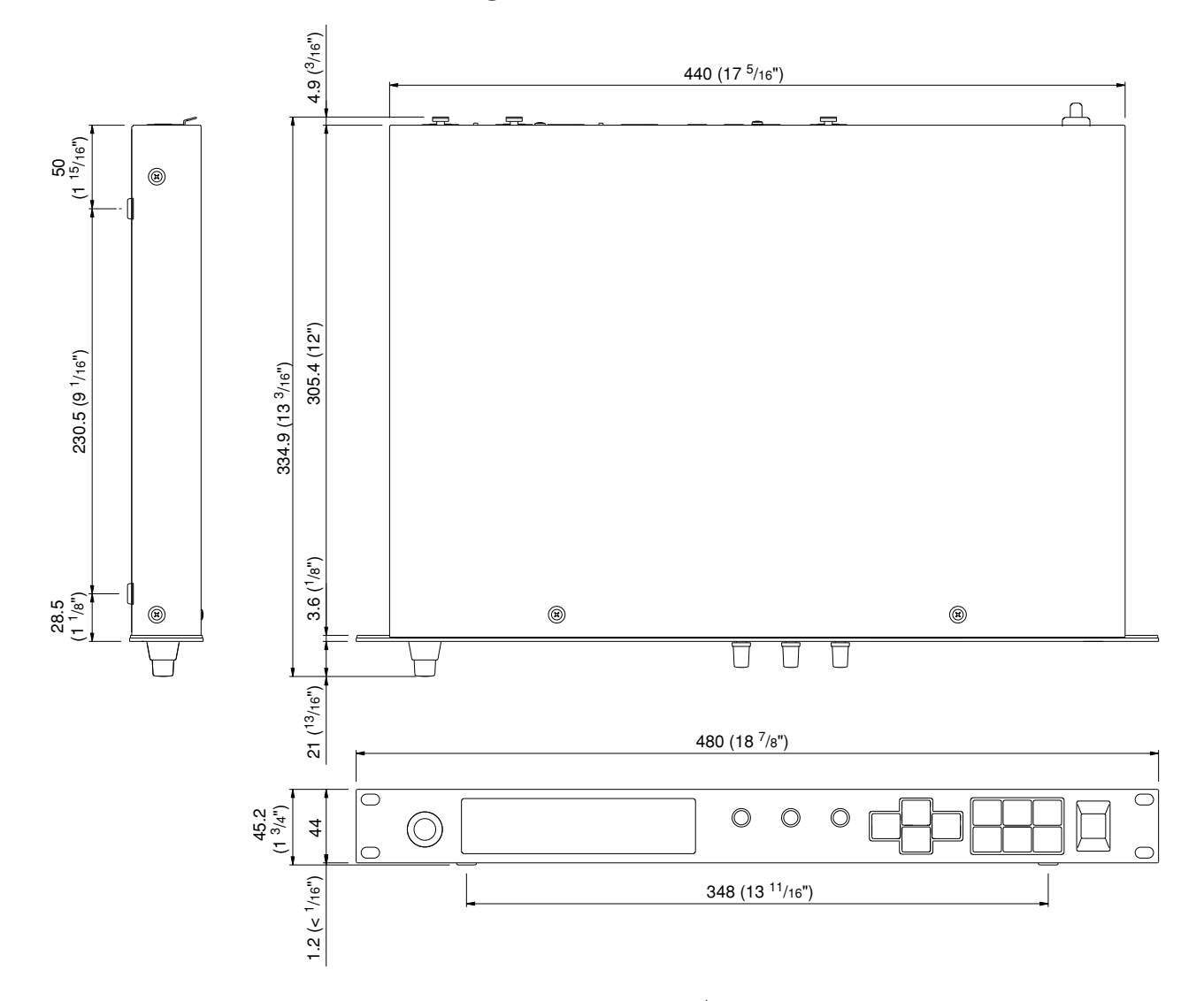

All measurements given in mm (inches). Inch values given to nearest  $\frac{1}{16}$ .

Toutes les mesures sont données en millimètres (pouces). Précision d' $1/16$  pour les valeurs en pouces.

Alle Maße in mm (Zoll). Zoll-Angaben mit einer Genauigkeit von  $1/16$ .

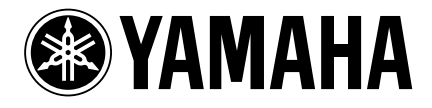

VQ95490 R4 1 CR 72

YAMAHA CORPORATION Pro Audio & Digital Musical Instrument Division P.O. Box 3, Hamamatsu, 430-8651, Japan

00 01 500 CR Printed in Japan

Free Manuals Download Website [http://myh66.com](http://myh66.com/) [http://usermanuals.us](http://usermanuals.us/) [http://www.somanuals.com](http://www.somanuals.com/) [http://www.4manuals.cc](http://www.4manuals.cc/) [http://www.manual-lib.com](http://www.manual-lib.com/) [http://www.404manual.com](http://www.404manual.com/) [http://www.luxmanual.com](http://www.luxmanual.com/) [http://aubethermostatmanual.com](http://aubethermostatmanual.com/) Golf course search by state [http://golfingnear.com](http://www.golfingnear.com/)

Email search by domain

[http://emailbydomain.com](http://emailbydomain.com/) Auto manuals search

[http://auto.somanuals.com](http://auto.somanuals.com/) TV manuals search

[http://tv.somanuals.com](http://tv.somanuals.com/)